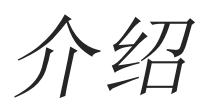

感谢您选择 Polar! 在本用户手册中,我们将为您介绍专为监控和分析顶级团队运动表现而设计 的 Polar Team Pro 训练系统的使用和保养基础知识。

因持续开发而产生新的软件/固件版本时,此用户手册会随之更新。如需最新的用户手册,请访问 [support.polar.com/zh-hans/polar-team-pro](http://support.polar.com/zh-hans/polar-team-pro) 获取,您还可以在 Polar Team Pro 网络服务和应用程序中 找到用户手册链接。

# POLAR PRO TEAM 总台

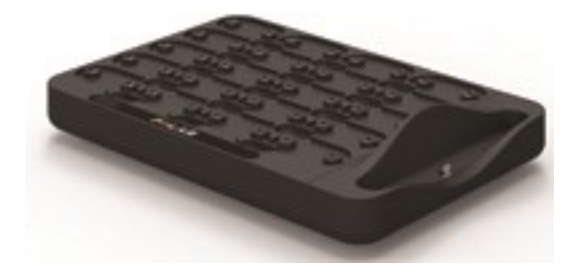

总台用于为 Polar Pro 传感器充电,并将训练数据从传感器同步到 Polar Team Pro 应用程序和 Polar Team Pro 网络服务。还可以用作 iPad® 的基座和充电器。

### POLAR PRO 传感器

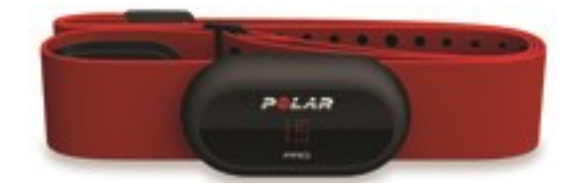

Polar Pro 传感器可以测量并详细记录队员的大量表现数据,并通过 Bluetooth® Smart 将这些数据 实时发送至 iPad®,让您能够在训练时实时追踪信息。每次训练结束后,将传感器放入 Polar Pro Team 总台充电,并将数据同步至 Polar Team Pro iPad 应用程序和网络服务,以便进一步进行详细 分析。

Polar Pro 传感器可与 Polar Team Pro 衬衣一起穿戴,这种衬衫有一个专门用来放置传感器的口袋。 衬衣穿着舒适、吸湿排汗。

### POLAR TEAM PRO 应用程序

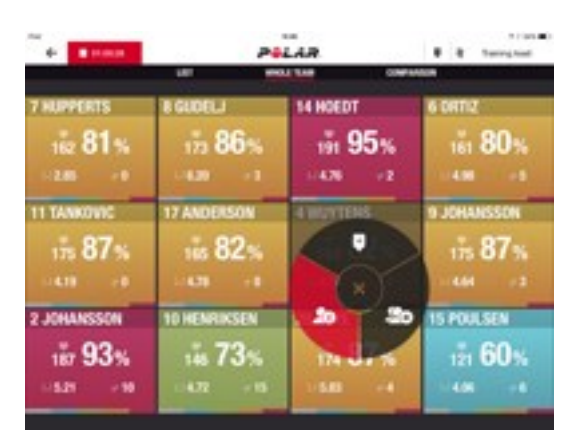

可实时查看多达 60 位队员的大量关键表现数据。在训练期间,可比较队员并添加笔记和标记。训 练结束后,提供即时训练总结和用于队员位置分析的热图视图。

# POLAR TEAM PRO 网络服务

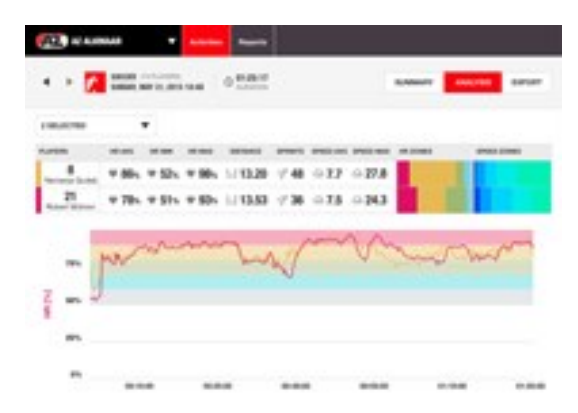

强大的训练分析和报告工具。详细分析整个团队的训练数据,并比较队员表现。创建整个团队或 单个队员的自定义报告。在未进行训练时,使用 Polar 手表可全面了解队员的恢复与睡眠数据。

## IPAD( 单独售卖)

您还需要一台 iPad® 来完善 Polar Team Pro 系统。使用 iPad® 运行 Polar Team Pro 应用程序, 您就 可以在训练期间实时追踪训练数据。

请确保您 iPad 的 iOS 为最新版本。要将该应用程序中的数据同步至网络服务,需要有互联网连 接。

\*请注意,12.9 英寸 iPad Pro 型号无法安装到总台连接器中,但可以使用 Lightning 转 USB 线缆通过 USB 端口连接至 Team Pro 总台

# 事实和特性

### **POLAR PRO** 传感器

- 兼容 Bluetooth Smart 心率
- <sup>l</sup> 实时数据直接向 Polar Team Pro iPad 应用程序传输
- <sup>l</sup> 长距离和实时数据缓冲
- <sup>l</sup> 距离可达 200 米
- <sup>l</sup> 室内外跑步速度、距离、冲刺、加速度和跑步步频
- <sup>l</sup> 心率
- <sup>l</sup> 心率变异
- $\cdot$  GPS
- <sup>l</sup> 微电子机械系统运动传感器( 加速器、陀螺仪、数字式罗盘)
- 10 小时操作时间
- <sup>l</sup> 存储量长达 72 小时的传感器内存
- <sup>l</sup> 充电时长 3 小时( 从耗尽到充满电)
- 兼容 Polar Pro 红色弹性胸带
- <sup>l</sup> 可更新固件

### **POLAR PRO TEAM** 总台

- <sup>l</sup> 20 个传感器插槽
- <sup>l</sup> 随时同步数据,便于为 iPad 和 Polar Pro 传感器充电
- <sup>l</sup> 可更新固件

### **POLAR TEAM PRO** 网络服务和应用程序

- <sup>l</sup> 基于云端的软件和数据库方案
- <sup>l</sup> 支持多个团队
- <sup>l</sup> 支持多个教练访问
- <sup>l</sup> 安全的个人登录
- <sup>l</sup> 可自定义心率区
- <sup>l</sup> 可自定义速度区
- <sup>l</sup> 训练结果中心率图表
- <sup>l</sup> 心率分析选择和缩放功能
- <sup>l</sup> 速度、距离和冲刺分析功能
- <sup>l</sup> 可自定义冲刺阈值设置
- <sup>l</sup> 可自定义加速度/减速度区
- <sup>l</sup> 热图位置分析
- <sup>l</sup> 阶段
- <sup>l</sup> 标记
- $\bullet$  导出训练数据至 Excel
- <sup>l</sup> 长期报告( 周、月、季度)

了解*POLARTEAM PRO*

# 包装清单

- <sup>l</sup> Polar Pro Team 总台( 包括四个电源适配器)
- $\cdot$  10 套 Polar Pro 传感器和胸带
- <sup>l</sup> 清洗袋
- <sup>l</sup> 传感器储存夹
- <sup>l</sup> 肩包

# POLAR PRO TEAM 总台

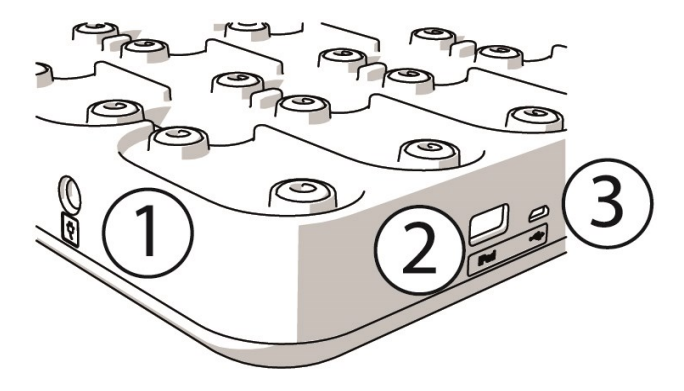

1.交流电源端口:使用包装箱中的电源线为总台充电。

2.**USB** 端口:也可以通过 Lightning 转 USB 连接器将 iPad 与总台连接。如果您的 iPad 与 Lightning 线 缆不兼容,或 iPad 无法安装到总台连接器中,请使用 USB 端口。请注意,**iPad** 通过主接线**(** 放入 总台并通过 **Lightning** 连接器连接**)** 连接至总台连接时,**USB** 端口连接不工作。**iPad** 未放入总台 时,才可使用 **USB** 端口连接。

3.**Micro USB** 端口:用于 Polar 服务。

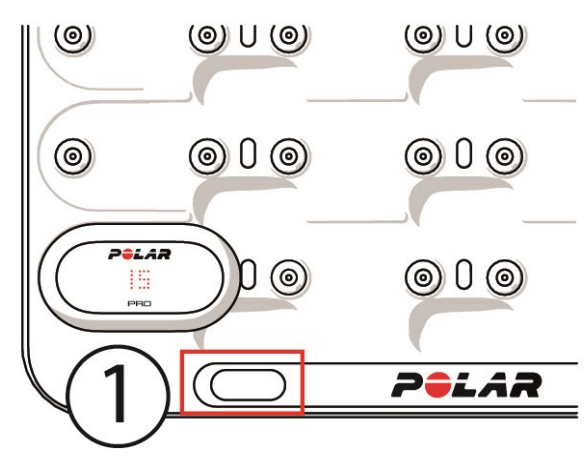

1.总台按钮:在总台未接入壁式插座时,按下可在传感器上显示队员数量。

# POLAR PRO 传感器

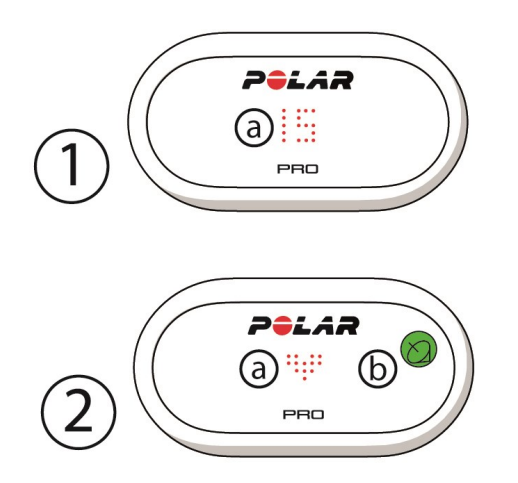

1a.队员数量:当传感器接入总台,则显示队员数量。当将传感器移出总台,用您的手指按下传感 器背面的连接器查看队员数量。佩戴传感器时,点击显示屏两次查看队员数量。

2a.心率:检测到心率后会显示心型标志。

2b.**GPS**:发现 GPS 信号后卫星标志停止闪烁。

# 首次设置

拆开 Polar Team Pro 训练系统包装后,您需要做的第一件事是为 Polar Pro team 总台和 Polar Pro 传 感器充电。

### 充电

- 1. 将传感器放入总台,并将二者紧紧扣在一起(确保传感器两端都扣入正确位置)。当传感器 上的 **Polar** 商标和总台朝向一致时,说明传感器放置正确。
- 2. 将适用于您所在地区的交流电源线连上总台,然后将电源线另一端插入壁式插座。
- 3. 传感器显示充电动画。

#### 激活账户

购买成功后,您会收到附带链接的确认电子邮件。点击链接打开向导,指导您在网络服务上设置 您的组织和团队。按照向导中的说明操作并填写所需信息。然后进入 teampro.polar.com,并使用 您的账户凭据登录。

### 三步骤团队设置向导

三步骤团队设置向导将会引导您通过 Polar Team Pro 网络服务完成完整的团队设置流程。通过向 导,您会建立您的团队,选择运动并添加队员。设置过程中,为每一项设置填写所有必填字段。如 果您当时并没有所有队员信息,则可以随后在团队设置更新信息。

当您完成一项设置,选择下一步进行下一步设置。在设置过程中,任何时候您想要返回,选择右 下角上一步。

#### **1/3** 常规

请填写有关您的团队的基本信息。

- <sup>l</sup> 团队名称
- <sup>l</sup> 团队微标( 可选)
- <sup>l</sup> 默认运动
- <sup>l</sup> 团队角色( 您可以使用默认角色、创建自己的角色或不使用角色)
- <sup>l</sup> 训练负荷查看类型( 选择心肺负荷和肌肉负荷、恢复时间或得分)

选择下一步继续下一步。

### **2/3** 运动内容

选择是否想使用肌肉负荷和功率区。定义您的团队将使用的心率区、速度区、加速度/减速度区及 冲刺阈值。

- <sup>l</sup> 肌肉负荷和功率区( 选择开启或关闭)
- <sup>l</sup> 心率区( 选择默认或自由设置)
- 速度区(默认或自由设置)
- 加速度区(默认或自由设置)
- 减速度区(默认或自由设置)
- <sup>l</sup> 冲刺阈值类型( 默认或自由设置) 与速度值 (km/h) 或加速度 (m/s2)
- 功率区(默认或自由设置)

选择下一步。

### **3/3** 队员

添加队员至团队。

- 1. 选择添加新队员。
- 2. 填写队员信息字段。将队员的电子邮件地址添加到"关联 Flow 账户"字段,以关联队员的个 人 Flow 账户。
- 3. 为每位队员创建资料后,必须选择添加队员至团队。否则不会将队员添加至团队。
- 4. 选择查看下拉列表中的 Nightly recharge、恢复状态或心肺负荷状态。

在已将所有队员添加至团队后,选择完成。然后选择下一步。在完成团队设置向导后,屏幕将显 示欢迎加入团队。

### 将 **POLAR TEAM PRO** 应用程序下载到您的 **IPAD**

在 Polar Team Pro 网络服务中完成团队设置后,下载 Polar Team Pro 应用程序,然后通过 Polar Pro Team 总台将队员信息同步至传感器,结束首次设置。

- 1. 从 App Store 将 Polar Team Pro 应用程序下载到您的 iPad。
- 2. 使用与 Polar Team Pro 网络服务所使用的账户信息相同的信息登录应用程序。
- 3. 将 iPad 放入总台。确保 iPad 水平且牢固地放在基座上。
- 4. iPad 屏幕将显示传感器和总台视图。
- 5. 在左上角点击自动分配,将传感器分配给队员。
- 6. 传感器分配至队员编号后,iPad 屏幕上的每一个传感器都显示一个绿色复选标记,

表示您的 Polar Team Pro 系统已完成设置,可以进行首次训练。

分配传感器时,将列出没有传感器的队员。

# 充电

### 为 **POLAR PRO TEAM** 总台充电

使用电源适配器和适用于您所在地区的交流电源线将电源插座插入总台。仅可使用随总台附上 的电源适配器和交流电源线。电源适配器仅可用于室内。仅可在室内为总台和传感器充电。

### 为 **POLAR PRO** 传感器充电

使用 Polar Pro team 总台为传感器充电。将传感器移离胸带,并放入总台,并将二者紧紧扣在一起 ( 确保传感器两端都扣入正确位置) 。当传感器上的 **Polar** 商标和总台朝向一致时,代表传感器放 置正确。为电量耗尽的传感器充满电需耗时三小时。

# 更新固件

Polar Pro Team 总台和 Polar Pro 传感器有可更新固件。如果有新的固件版本可用,Polar Team Pro 会通知您,并请您下载。传感器和总台固件的更新均需要通过 iPad 的 Polar Pro Team应用程序。请 在有可用更新时更新固件。

#### 如何更新固件

- 1. 当您将 iPad 放入总台, Polar Team Pro 应用程序将进入**传感器和总台**视图。
- 2. 如果有可用新固件,则显示更新可用。
- 3. 点击更新可用,然后根据可用固件类型点击更新总台或更新传感器。

### 更新信息

- <sup>l</sup> 更新时请勿将 iPad 从总台中拿出,否则将中断更新。
- <sup>l</sup> 请注意更新整仲总台( 20 个传感器) 可能耗时长达 40 分钟。
- <sup>l</sup> 可同时更新所有传感器。

### 语言

Polar Team Pro 系统可使用以下语言:英语、德语、法语、意大利语、荷兰语、西班牙语、葡萄牙语、 丹麦语、芬兰语、挪威语、瑞典语、波兰语、捷克语、俄语、土耳其语、日语、简体中文、韩语、印 尼语、匈牙利语、斯洛文尼亚与爱沙尼亚语。

Polar Team Pro 网络服务及其应用程序的语言取决于网络浏览器或 iPad 的语言设置。要更改网络 服务语言,需进入网络浏览器的语言设置。要更改应用程序语言,需进入 iPad 的语言设置。

导航

#### **POLAR TEAM PRO** 网络服务

Polar Team Pro 网络服务有两个主要视图:活动和报告。

### 活动

每次登录后,您都将进入活动视图,并能看到包含本周团队训练的日历。您可以将视图更改为月 视图或日视图,也可以选择查看整个团队或仅一位队员的训练。向下滚动至屏幕底部,查看所选 时段的训练总结,总结中包括训练次数和总时长。

活动视图可作为一个数据库,您可以从该库中选择要深入分析的训练数据。有关分析训练数据的 更多信息,请参见"利用 Team Pro [网络服务分析数据](#page-19-0)" 在本页 20

设置、用户手册与退出:选择右上角的 (姓名/头像),查看和编辑您的设置("账户" 与"常规") ,然后打开用户手册并退出。

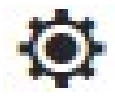

团队设置、运动内容、队员名单与教练。选择右上角的 (), 查看和编辑团队设置与组 织设置

组织有多个团队:如果您的组织有多个团队,从左上角的下拉列表中选择要查看的团队的日历。

通知:点击右上角的 – 打开通知窗格,该窗格会提供各种通知,如团队新加入一位教练。

#### 报告

在报告部分中,您可以根据团队训练生成不同类型的报告。您可以选择需要的时段生成报告,还 可以选择您查看数据的方式。您可以一次生成整个团队的报告,还可以选择生成仅包括几位特定 队员的报告。

有关创建报告的更多信息,请参见"报告" [在本页](#page-23-0) 24

#### **POLAR TEAM PRO** 应用程序

Polar Team Pro 应用程序有三个主要视图:团队主页、队员和传感器和总台。

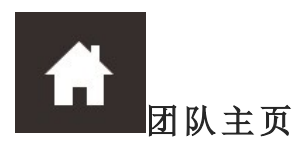

在团队主页,您可以在周视图中看到团队训练。默认显示当前周。向左或者向右滑动可切换不同 周。您可以在该视图中看到团队在所选周内的总体情况。

选择左上角的一个队员,可查看单个队员的总体情况。

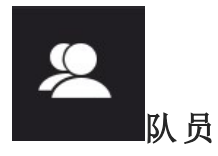

在队员视图中,您可以看到团队的所有队员及其所分配的传感器 ID 号。

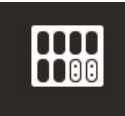

### 传感器和总台

将 iPad 放入总台时,将出现传感器和总台 视图。在该视图中,您可以查看所有传感器及其所分配 的队员。点击左上角的同步,在 Polar Pro 传感器、Polar Team Pro 应用程序和网络服务之间同步信 息。

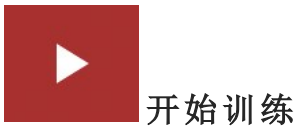

点击进入训练预览视图。

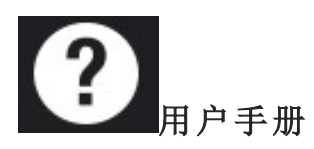

点击查看用户手册。请注意,您需要有网络连接才能访问。

组织设置

管理和更新组织相关信息。

在组织设置中,您会发现:

- · 组织设置:添加和编辑一般组织信息,包括组织的名称、运动、地址和更多信息。查看您的 订购状态。
- **。队员名单:**您可以看到组织的所有队员及其所属的团队。
- · 教练:为您的组织添加、编辑和删除教练。
- <sup>l</sup> 产品:查看您的组织具备的产品。

### 编辑组织设置

- 1. 选择右上角的
- 2. 在组织名称下方的列表中,选择要编辑的设置(组织设置、队员名单、教练或产品。

#### 为组织添加教练

- 1. 选择教练。
- 2. 点击添加新教练。
- 3. 添加教练的电子邮件地址,以及要被分配教练的团队。
- 4. 点击保存。

教练将收到一封电子邮件,邮件中包含激活 Team Pro 网络服务个人账户的链接。注册网络服务 时,必须使用接收发送邀请的电子邮件地址。教练接受邀请前,他所分配的团队的教练部分显示 待处理。

### 将已有教练添加至团队

- 1. 选择教练。
- 2. 在教练视图中,点击编辑团队。
- 3. 选择教练分配到的团队。
- 4. 点击保存。

### 团队设置

管理和更新团队相关信息。

在团队设置,您会发现:

- · 团队设置:添加和编辑一般团队信息,包括团队名称、标志和运动项目。删除一个团队。选 择查看训练负荷的方式。
- · 运动内容:管理和编辑您的团队运动内容,包括心率区和速度区范围。
- 队员名单:为您的团队添加、编辑和删除队员。查看队员的角色、恢复状态、Nightly Recharge™ 状态、心肺负荷状态、详细的睡眠数据、Flow 连接性标志和队员选项。
- 教练:为您的团队添加、编辑和删除教练。

### 编辑团队设置

- 1. 选择右上角的
- 2. 在团队名称下方的列表中,选择要编辑的设置

#### 为团队添加教练

- 1. 选择教练。
- 2. 点击添加新教练。
- 3. 添加教练的电子邮件地址。
- 4. 点击保存。

教练将收到一封电子邮件,邮件中包含激活 Team Pro 网络服务个人账户的链接。教练接受邀请 前,将一直显示待处理。

### 队员名单视图

队员名单视图可以让您对团队中的所有队员及其数据一目了然。为您的团队添加、编辑和删除队 员。查看队员的角色、恢复状态、睡眠数据、Flow 连接性标志和队员选项。

角色:为队员设置角色并根据角色查看名单视图,名单视图将会进行相应的分类

恢复状态:现在,队员的恢复状态( 如有) 也会显示在队员名单视图中。

睡眠数据:同样,睡眠时间与数据( 如有) 也会显示在队员名单视图中。

<sup>l</sup> 睡眠时间为过去 7 天中最后一次可用的睡眠时间。

连接性标志:右上角的红丝带表示,队员已与 Polar Flow 账户关联。

#### 队员选项

将鼠标悬停在队员资料上方将提供以下选项:

- <sup>l</sup> 编辑队员资料( 在队员资料中,您可以编辑队员的姓名和编号、团队中的角色、身高、体 重、训练背景、最大心率、静息心率、无氧阈值、最大摄氧量、最大有氧速度、最大有氧动 力,还可以添加照片。)
- <sup>l</sup> 删除队员
- <sup>l</sup> 转到队员的恢复状态( 如有,则会显示)

 $\bigoplus$  请注意, 数据更新间隔时间是 10分钟。

### 为团队添加新队员

- 1. 选择队员名单。
- 2. 点击新队员。
- 3. 填写队员信息,然后点击保存,
- 4. 点击保存名单。

### 将已有队员添加至团队

- 1. 选择队员名单。
- 2. 点击添加队员,将显示您组织中的所有队员。
- 3. 点击队员,将出现复选标记。
- 4. 点击保存名单,则所有选择的队员(带复选标记)都将添加至团队。

### 编辑队员设置

- 1. 选择队员名单。
- 2. 点击队员上方的
- 3. 编辑后,点击保存。

在队员设置中,您可以编辑队员的姓名和编号、团队中的角色、身高、体重、训练背景、最大心 率、静息心率、有氧阈值、无氧阈值、最大摄氧量、最大有氧动力、最大有氧速度、个人 Flow 账户 电子邮件地址,还可以添加照片。

### 资料设置

编辑您的账户相关信息,并自定义常规设置。

在资料设置,您会发现:

- <sup>l</sup> 账户:在账户设置您可以编辑您的电子邮件和密码,也可以将您的地址加入资料。
- **· 常规:**在常规设置中,您可以自定义日期、时间和单位设置。

### 编辑资料设置

- 1. 选择右上角的 (姓名/头像)。
- 2. 选择设置。编辑所需设置。
- 3. 编辑后,点击保存。

佩戴*POLARPRO*传感器

# 通过胸带 POLAR PRO 传感器

开始训练前,将 Polar Pro 传感器和胸带分发给队员,并帮助他们正确佩戴。如果您的 Polar Team Pro 总台未通过线缆连接壁装充电插座,您可以按总台上的键查看队员数量。

- 1. 弄湿胸带的电极区(图1)。
- 2. 将胸带缠绕在胸部并调整胸带至舒适位置。
- 3. 插上传感器( 图 2) 。
- 4. 每次训练结束后,摘下传感器并用自来水冲洗胸带以保持干净。

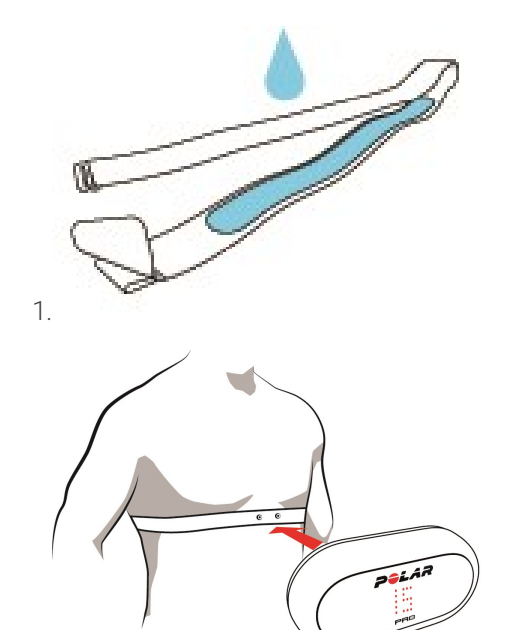

2.

# 使用 TEAM PRO 衬衣佩戴 POLAR PRO 传感器

穿上 Polar Team Pro 衬衣,使传感器口袋处于背面位置。

- 1. 将传感器插入衬衣背面顶部的口袋中,使传感器上的 Polar 标志呈直立状。
- 2. 将其牢牢地卡入到位。确保传感器的两端卡入到位。

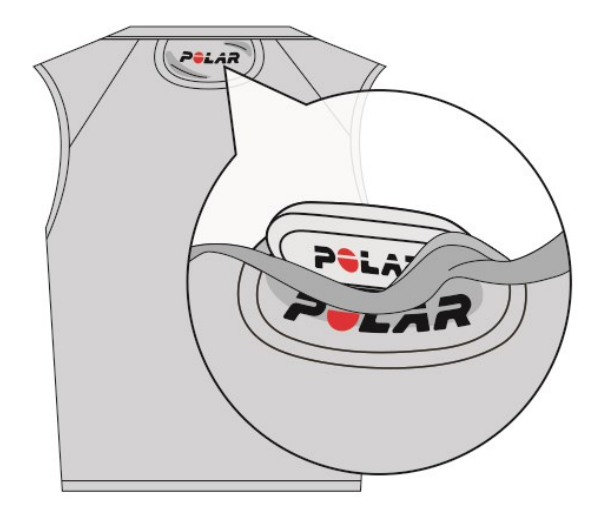

# 开始训练

训练开始前,确保所有参与队员均正确佩戴 Polar Pro 传感器。发现 GPS 信号后传感器绿灯停止闪 烁,发现心率信号后,您可以看到心形符号。

- 1. 登录您的 iPad 的 Polar Team Pro 应用程序。
- 2. 点击屏幕上的 ∠ (左侧面板中间位置)
- 3. 在训练预览查看队员姓名、编号、心率,并查看 GPS 是否正常。
- 4. 点击右上角开始开始记录训练。

即使开始时并非所有的队员都在场,也可以开始训练。后来到达的队员自动加入课程,加入训练 后,他们的数据可在 Team Pro iPad 应用程序查看。无需额外操作。

 $\bigoplus$  请注意,不使用 iPad 和该应用程序,也可以进行训练。在这种情况下,传感器会记录训练数 据,在同步传感器中的数据后,这些数据便可以查看。

# 查看实时数据

从 iPad 的 Polar Team Pro 应用程序查看实时训练数据。Team Pro 应用程序训练视图有三种视图: 列表,整个团队和比较。

您可以查看更多实时关键表现数据,包括

- 心率( bpm 和最大值百分比)
- <sup>l</sup> 距离
- <sup>l</sup> 冲刺次数
- <sup>l</sup> 心率区时长
- <sup>l</sup> 速度区距离
- <sup>l</sup> 训练负荷
- <sup>l</sup> 实时速度

### 查看详细队员数据

- 1. 点击列表、整个团队或比较视图里的队员。
- 2. 点击弹出框中的

显示队员详细信息。向左或向右滑动切换不同队员。

### 提示

- <sup>l</sup> 您可以水平放置或垂直放置 iPad,两种方式 Team Pro 均可以使用。
- <sup>l</sup> 向左或者向右滑动切换不同视图。
- <sup>l</sup> 手持 iPad 时推荐将主页键放于右侧,确保其与传感器连接性最佳。iPad 蓝牙无线放于主页 键的右侧角落。为获得最佳连接性,重要的是请勿用您的手盖住侧面。

 $\bigoplus$  如果在训练期间 GPS 连接丢失, 您将收到通知。

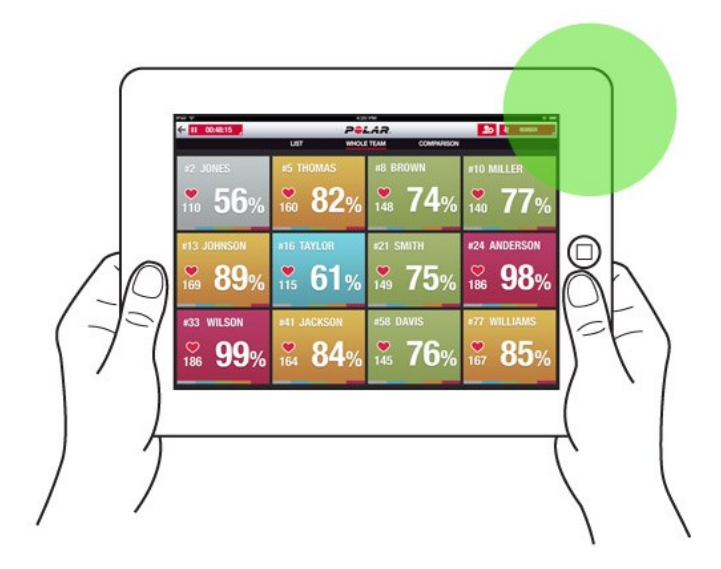

# 实时阶段

在实时训练期间创建阶段。训练结束后,创建的阶段将同步至网络服务,并能在训练数据中查 看。您可以同时记录多个实时阶段。在训练期间添加阶段,您就可以标记某些练习或时段,并在 训练结束后进行仔细查看和检查。

### 添加实时阶段

- 1. 在实时训练期间, 选择 → 开始一个阶段。
- 2. 在阶段选择视图底部的添加阶段名称字段中,键入一个名称,为该阶段命名。
- 3. 选择开始,开始记录阶段。
- 4. 选择阶段时间旁边的 ●,停止记录阶段。

请注意,即使某个较早的阶段仍在运行,您也可以开始一个新阶段,因此您可以同时拥有多 个阶段。

# 添加标记

添加有笔记的标记,以便您在训练结束后查看。比如,有些标记可用于标记不同阶段的开始和结 束时间。数据同步后,可在 Polar Team Pro 网络服务中查看标记。

### 添加团队标记

- 1. 点击屏幕右上角的
- 2. 为标记添加笔记( 可选) 。
- 3. 点击完成关闭标记弹出框。

### 添加队员标记

- 1. 点击一位队员。
- 2. 点击弹出框中的
- 3. 为标记添加笔记( 可选) 。
- 4. 点击完成关闭标记弹出框。

# 比较队员

通过将几位特定队员加入比较视图,仔细查看他们在训练中的表现。这使您能轻松查看并比较所 选队员的实时数据。

### 添加队员至比较视图

- 1. 点击一位队员。
- 2. 点击弹出框中的
- 3. 队员已添加至比较视图。

### 从比较视图中解除队员

- 1. 点击一位队员。
- 2. 点击弹出框中的

### 从比较视图中解除所有队员

在比较视图中,点击解除队员以解除全部队员。

### 结束训练

### 结束训练并保存

- 1. 点击左上角的 00:00:31
- 2. 点击保存,停止记录训练并保存。

在结束训练后、同步之前,您可以在应用程序中查看训练数据。数据包括距离、详细的速度与心 率数据以及冲刺。

 $\bigoplus$  结束训练时,动画提示正在保存该训练。

 $\bigoplus$  如果训练文件之间的同步间隔时间不足1分钟, iPad 在同步训练文件时会将这些训练合并成 单个训练。

### 结束训练并删除

- 1. 点击左上角的 00:00:31。
- 2. 点击删除,停止记录训练并删除。

<span id="page-17-0"></span>通过总台将传感器数据同步至 网络服务

训练结束后,将数据从传感器同步至 Polar Pro Team 总台,然后同步至 Polar Team Pro 网络服务, 以便进一步分析。

- 1. 收集队员的 Polar Pro 传感器和胸带。
- 2. 将 Polar Pro 传感器放入总台。
- 3. 将 iPad 放入总台。
- 4. 在应用程序中的传感器和总台视图点击同步。
- 5. 同步完成后,传感器屏幕上出现一个绿色复选标记。

### 同步信息

- <sup>l</sup> 一次最多可以同步 20 个传感器。如果您的传感器超过 20 个,则可依次同步。
- <sup>l</sup> 您的 iPad 需要连接网络,以便将数据传输至 Polar Team Pro 网络服务。
- <sup>l</sup> 同步的数据存入安全云服务器。

### 未同步数据

- . 如果训练旁边显示 → 未示数据未与总台同步。点击 → 打开弹出框,然后点击立即 同步。
- <sup>l</sup> 如果不是所有传感器上的数据都同步( 一个或多个传感器未同步) ,弹出框中将显示已部分 同步。这时,可将未同步的传感器放入总台并同步。
- **。**如果训练旁边显示 △ ,表示数据未与网络服务同步。需将您的 iPad 放入总台。点击 打开弹出框,然后点击立即同步。

 $\bigoplus$  未同步的训练文件将一直存储在 iPad 中,直到成功同步至网络服务。

同步过程中不要退出应用程序,可使数据一直保留在应用程序中,直到同步完成。

## 利用 TEAM PRO 应用程序分析数据

Polar Team Pro 应用程序可提供训练后的即时训练总结、用于深入比较样本数据的高级分析功能 以及用于分析位置的热图视图。Polar Team Pro 应用程序有三种主要训练视图:总结、分析和热 图。

### 编辑

选择右上角的编辑,编辑训练开始或结束时间。红色高亮显示区域表示应用程序记录的实时训 练,其他区域表示传感器记录的整个训练情况。

### 报告

训练结束后,报告显示在总结视图的右上角。选择报告可打开团队训练平均表现视图和队员具体 视图。报告可以保存至 iPad 文件系统,也可以使用该视图右上角的共享图标通过几种媒体发送 出去。

### 总结

总结视图显示所有队员的训练数据。

### 队员分类

可根据姓名、编号或训练数据( 心率、速度、冲刺等) 将队员进行分类。点击参数,以按该参数将队 员进行分类。

#### 查看队员训练总结

- <sup>l</sup> 在总结视图中点击某个队员的资料,打开详细训练总结。
- <sup>l</sup> 使用图表下方的水平滚动条,从某个特定点开始,查看心率、速度或跑步步频。
- <sup>l</sup> 向左或向右滑动切换不同队员。

### 分析

在分析视图中,您可以比较队员个人数据和团队平均表现数据,或比较两位队员的数据。您还可 以查看和编辑标记。

#### 比较队员个人数据与团队平均表现数据

- 1. 选择点击进行比较。
- 2. 选择要进行比较的队员。

### 将两位队员相互比较

- 1. 选择点击进行比较。
- 2. 选择要进行比较的队员。
- 3. 点击团队平均表现,然后选择一位队员。

### 查看标记

点击 查看训练标记。

### 编辑标记

- 1. 点击 全看标记。
- 2. 点击要编辑的标记。
- 3. 编辑后,点击完成。

### 热图

热图是在所选时间范围内队员们在场地上所处位置的可视化表现形式。色调越暖,说明队员定位 在既定区域的次数就越多。您可以选择查看所有队员或特定队员的热图。可以通过线图或热图和 卫星图或图解方式查看场地。请注意:

- <sup>l</sup> 如需查看热图,必须将传感器与总台同步。
- <sup>l</sup> 要查看训练场的热图,您需要在应用程序中创建场地。每个场地仅须创建一次。

#### 为查看热图创建训练场地

- 1. 在团队主页视图中,点击某个训练。
- 2. 选择热图视图,然后点击创建新场地。
- 3. 用两根手指在框架内拖拽、放大并旋转场地。
- 4. 用一根手指拖拽控制柄至场地的角落。
- 5. 尽可能精确地确定角落的位置,然后点击锁定角落。
- <span id="page-19-0"></span>6. 为您的场地命名,然后点击创建。

### 利用 TEAM PRO 网络服务分析数据

Polar Team Pro 网络服务提供训练总结、整个团队或所选队员的概况、强大的训练分析和比较、队 员在热图或线图上的位置、心率和速度区的分解图及训练期间的冲刺次数,还提供了长期报告和 数据导出功能。

如果在该项网络服务中无法查看训练数据,确保您已通过总台将传感器数据同步至该项网络服 务。有关更多信息,请参见"[通过总台将传感器数据同步至网络服务](#page-17-0)" 在本页 18

查看和分析单次训练:在活动视图中,选择日历中的训练。训练有两种主要视图:总结和分析。

### 总结

总结视图为您显示团队训练的概况,以及特定队员的表现参数。

团队平均表现:这个部分显示不同参数的团队平均表现。

队员:列出所有参与训练的队员。

视图:有两种视图:全视图或紧凑视图。

队员分类:有两种方式可将队员进行分类:在队员选项卡中,点击想要的分类参数依据,或选择排 序依据后的参数。

### 编辑训练

训练编辑功能支持教练编辑训练名单,即从名单中删除队员或将队员移至另一个现有训练。此 外,教练还可以创建新的训练。

### 移动队员

- 1. 打开训练总结。
- 2. 选择要移动的队员。
- 3. 在屏幕底部,选择移动。
- 4. 选择要将队员移至的训练。
- 5. 选择保存。随后,队员将移至该训练。

 $\bigoplus$ 请注意,只能将队员移至同一天完成的训练。

### 删除队员

- 1. 打开训练总结。
- 2. 选择要删除的队员。
- 3. 在屏幕底部,选择删除。

### 创建新训练

- 1. 打开训练总结。
- 2. 选择要加入新训练的队员。
- 3. 在屏幕底部,选择新建。
- 4. 新建页面打开后,选择运动和类型,添加名称与注释。然后选择保存。

### 分析

在分析视图中,您可以比较队员的表现数据。

### 添加标记

在分析视图中,也可添加训练标记。点击图表,添加标记。

### 查看标记

选择显示标记,可查看您为训练添加的标记。

### 比较

同时比较多位队员。您可以比较心率、速度、步频图表,以及查看心率区、速度区和冲刺数据。

### 比较队员

选择一位队员时,可以在图表上同时查看多个参数;选择多位队员时,可以在图表上同时比较一 个参数。

- 1. 选择一个训练。
- 2. 点击分析。
- 3. 在下拉列表中,选择要比较的队员。

#### 或者

- 1. 选择一个训练。
- 2. 在列表中,点击多个队员。

3. 点击屏幕底部的分析。

### 比较特定阶段的数据

- 1. 勾选要查看阶段的阶段框。
- 2. 系统仅显示所选阶段的数据。

### 缩放比较视图

1. 在图表上,在所需的阶段开始点按住鼠标右键,拖拽至所需的阶段结束点,然后松开鼠标 右键。

ЖW

2. 要重置缩放并返回默认视图,请点击

### 修剪

编辑训练的开始和结束时间。您可以从开始时间、结束时间或两个时间处修剪训练。

### 修剪训练

- 1. 选择一个训练。
- 2. 点击右侧的
- 3. 选择修剪训练,然后使用滑块修剪训练开始或结束时间。或在框内输入开始和结束时间。 4. 点击保存。
- 

 $\bigoplus$  请注意, 对训练所做的修剪无法撤销。

### 阶段

为训练添加阶段。添加阶段后,您可以选择只查看该阶段的表现数据。阶段只能通过网络服务添 加,且只能在训练完成后添加。训练期间不能添加阶段。

### 添加阶段

- 1. 在活动视图中,选择一个训练。
- 2. 点击右侧的 。
- 3. 点击添加阶段,在所需的阶段开始点按住鼠标右键,拖拽至所需的阶段结束点,然后松开 鼠标右键。或在框内输入阶段的开始和结束时间。
- 4. 为阶段命名。
- 5. 点击保存 阶段。

### 查看阶段数据

- 1. 选择一个训练。
- 2. 勾选要查看阶段的阶段框  $\bigcirc$  00:00:50

3. 系统仅显示所选阶段的数据。

此时,用户便可以在实时训练期间创建阶段。阶段将同步至网络服务,并在训练数据中显示。

Phase 2

可以同时进行多个阶段的记录。

实时阶段记录的开始/停止机制独立于实时训练的开始/停止机制,即停止实时阶段不会让实时训 练停止。但是,如果没有先开始实时训练,则无法开始实时阶段。

### RR 间歇

在图表上,查看来自训练或比赛的心率数据中的 RR 间歇,即连续心跳之间的时间。该图表可以 让您放大并分离出部分数据,以便进行深入分析。显示的信息包括最小 RR 间歇、最大 RR 间歇、 平均 RR 间歇与 HRV (RMSSD)。

### 导出数据

以 XLS 或 CSV 格式导出训练数据。您可以选择导出整个团队的数据或仅特定队员的数据,您也 可以选择导出特定阶段的数据或整个训练的数据。选择各列显示的信息和参数。

您可以选择以下参数:队员编号、队员姓名、训练名称、类型、阶段名称、持续时间、开始时间、结 束时间、最低心率 (bpm)、平均心率 (bpm)、最大心率 (bpm)、最低心率 (%)、平均心率 (%)、最大心率 (%)、心率区中的时间、总距离、距离/分钟、最大速度、平均速度、冲刺、速度区中的距离、加速次 数、卡路里、训练负荷得分、心肺负荷、恢复时间、功率区中的时间、功率区中的肌肉负荷和肌肉 负荷

### 导出训练数据

- 1. 在活动视图中,选择一个训练。
- 2. 点击右上角的导出。
- 3. 选择所有队员。
- 4. 选择阶段。
- 5. 选择所显示的数据。
- 6. 点击导出为 **XLS** 或导出为 **CSV**。

### 导出原始队员数据

- 1. 在活动视图中,选择一个训练。
- 2. 点击右上角的导出。
- 3. 选择所有队员。
- 4. 点击导出原始数据。

导出原始数据功能可导出逐秒训练数据。原始数据导出将生成一个压缩文件,其中包含多个队员 个人文件夹,每个文件夹中含有一个 CSV 文件、一个 .TXT 文件和一个 GPX 文件。

- <sup>l</sup> CSV 文件包括每一秒的心率、速度、距离、加速度/减速度和跑步步频信息。
- <sup>l</sup> .txt 文件包含未经筛选的 RR 间歇数据,可通过第三方心率变异工具进行分析。
- <sup>l</sup> GPX 文件文件包含可在第三方工具中查看的位置信息。

### <span id="page-23-0"></span>报告

在报告部分中,您可以根据团队训练生成不同类型的报告。您可以选择需要的时段生成报告,还 可以选择您查看数据的方式。报告可以一次针对整个团队或您可以选择仅包括特定的几位队员。 您还可以创建个人周报告或多位队员的周报告。

报告可以直接通过该服务打印,总结报告可以 .csv 格式导出。姓名、类型与笔记可以添加至每个 团队训练的导出总结。

### 模板

创建自定义模板,每次都可以方便地获得所需数据。

### 创建自定义报告模板

- 1. 在报告模板下拉列表中,选择自定义模板。
- 2. 选择条形图所展示的信息。
- 3. 选择线图所展示的信息。
- 4. 选择一项运动。
- 5. 点击创建报告。

### 保存报告模板

创建报告模板后须保存。

- 1. 选择保存模板。
- 2. 为模板命名。
- 3. 点击保存。

模板已添加至您的报告模板下拉列表。

### 删除模板

- 1. 选择删除模板。
- 2. 选择要删除的模板。
- 3. 点击删除。

### 总结

### 生成总结报告

使用模板或者按照以下说明操作:

- 1. 选择报告的所需时间段。您可以选择日报告、周报告、月报告、年报告或自定义周期。
- 2. 选择报告的时段/日期。
- 3. 选择所有队员。
- 4. 选择训练类型。
- 5. 选择所显示的值。
- 6. 点击创建报告。

您还可以选择导出,将所选队员的数据导出为单独的 .csv 文件。

#### 图表

为单个队员或整个团队创建报告,其中可包含一个条形图和两个线图。选择要生成报告的时段、 要查看的数据以及所需的数据查看方式。

### 生成图表报告

使用模板或者按照以下说明操作:

- 1. 选择报告的所需时间段。您可以选择日报告、周报告、月报告、年报告或自定义周期。
- 2. 选择报告中所选时段数据的展示形式。您可以按照天、周或月查看数据。
- 3. 选择报告的时段/日期。
- 4. 选择所有队员。
- 5. 选择一项运动。
- 6. 选择条形图所展示的信息。
- 7. 选择线图所展示的信息。
- 8. 点击创建报告。

### 心肺负荷

心肺负荷报告会显示所选队员的心肺负荷状态与心肺负荷积累。选择要查看报告的时间段,并选 择过去 **1** 个月、过去 **3** 个月或过去 **6** 个月。

心肺负荷状态考察如何比较压力和耐受力,并表明训练如何影响身体。追踪心肺负荷状态可帮助 您控制短期和长期的总训练量

有关更多信息,请参见"[训练负荷](#page-32-0)" 在本页 33

*POLAR*心率区

如果选择队员的最大心率作为心率区计算方法,用户可确定的心率区将指定为队员最大心率的 百分比。由于心率区基于队员自身的最大心率的百分比,因此它是每个队员的个人数据。然而, 同样的百分比适用于整个团队。训练根据最大心率百分比分为五个心率区。可在 Team Pro 网络 服务编辑心率区,并为每项运动单独自定义心率区。

### 编辑心率区

- 1. 选择右上角的
- 2. 选择团队设置。
- 3. 选择运动内容,然后选择要编辑的内容(如果仅有一项运动内容,则会自动选择这项内 容) 。
- 4. 选择心率区类型下的自由,然后调整心率区。
- 5. 点击保存。

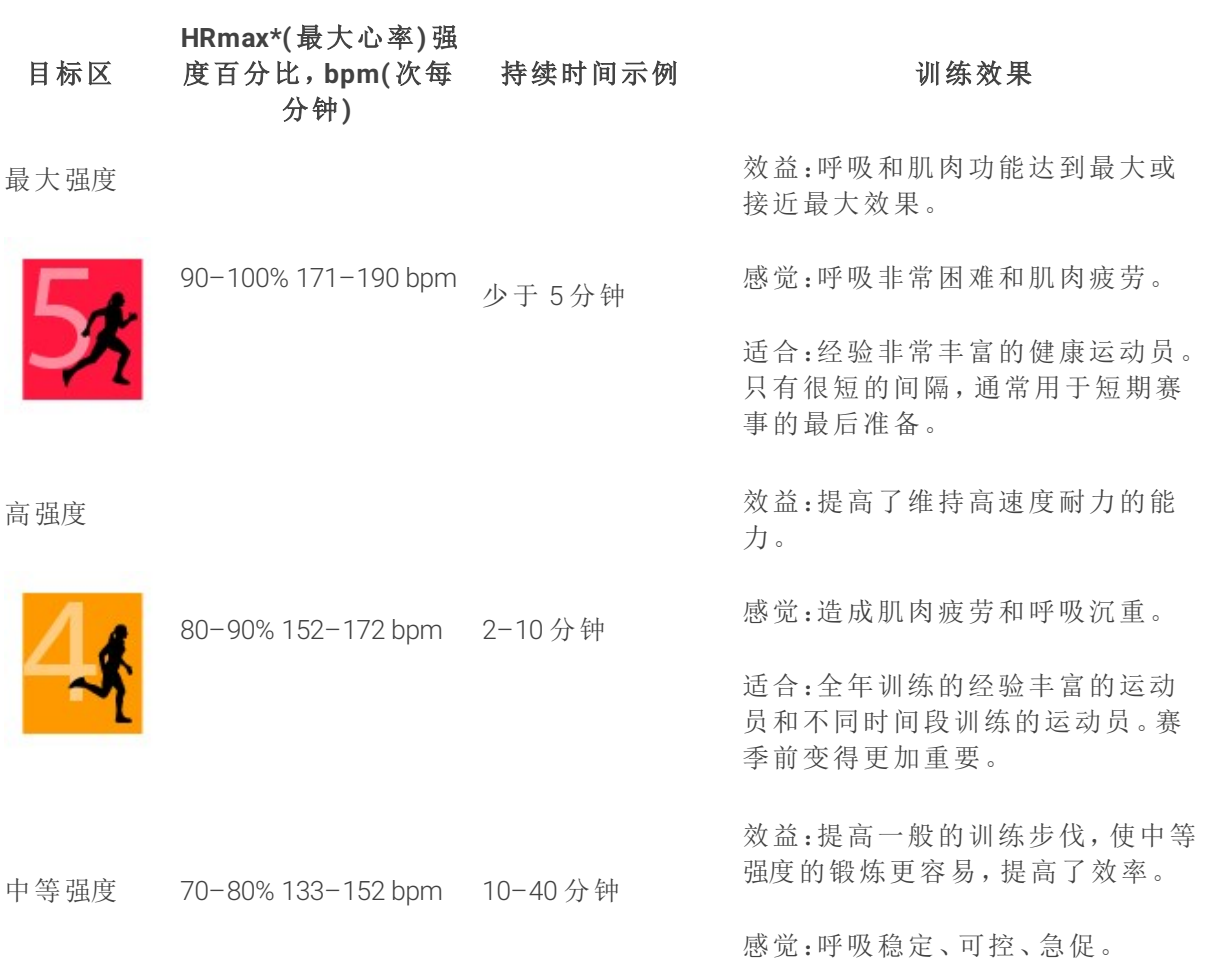

**HRmax\*(** 最大心率**)** 强

分钟**)**

度百分比, bpm(次每 持续时间示例 ) 训练效果

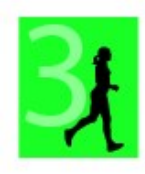

目标区

适合:为赛事训练的运动员或期望 提高运动效果的人。

低强度

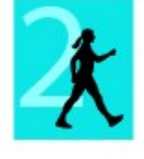

极低强度

60–70% 114-133 bpm 40–80 分钟

50–60% 104–114 bpm 20–40 分钟

效益:提高一般基础健身,提高恢 复,促进代谢。

感觉:舒适、简单,肌肉和心血管负 荷低。

适合:基础训练期以及赛季恢复练 习中进行长期训练的所有人。

效益:有助于热身和放松,帮助恢 复。

感觉:非常简单,几乎没有疲劳感。

适合:训练期间进行恢复和放松的 人。

\*HRmax <sup>=</sup> 最大心率( 220-年龄) 。示例:<sup>30</sup> 岁,220-30=190 bpm

以非常低的强度完成心率区 1 训练。主要训练原则是,不仅在训练期间,还在训练后恢复时提高 成绩。以很轻度强度的训练来加快恢复过程。

在心率区 2 进行的训练适用于耐力训练,是任何训练计划的重要组成部分。此区内的训练是轻松 的有氧训练。在此轻度区进行长时间的训练可以有效消耗能量。该过程需要坚持。

在心率区 3 增强有氧能力。该训练强度大于运动区 1 和 2,但仍主要为有氧训练。例如,心率区 3 内的训练可能包括在训练一段时间后进行恢复。此区内的训练对提高心脏和骨骼肌肉的血液循 环尤其有效。

如果您的目标是以最大潜力进行比赛,您必须在心率区 4 和心率区 5 内进行训练。在这些区内, 您将以最多 10 分钟的时间间隔进行无氧运动。时间间隔越短,强度越高。在两次间隔之间,进行 充分恢复非常重要。心率区 4 和 5 内的训练模式设计用于实现巅峰成绩。

通过使用实验室测量的最大心率值或者通过自己现场测试测量该值,能够通过网络服务运动项目 设置使 Polar 目标心率区个人化。当在目标心率区内训练时,请尝试使用整个区。中间的运动区 是很好的目标,但没有必要在所有时间都保持您的心率处于正确水平。心率逐步调整至训练强 度。例如,当穿过心率目标区 1 到达目标区 3 时,循环系统和心率将在 3-5 分钟内进行调整。

心率对训练强度的响应,取决于体能和恢复水平等因素以及环境因素。务必注意主观疲劳感并相 应调整您的训练计划。

# 个人训练

个人训练功能将队员的个人训练数据与团队训练数据整合在一起。除了个人训练数据外,您还可 以查看队员的活动、睡眠、Nightly Recharge™、训练负荷、心肺负荷状态及恢复状态信息。找到训练 和休息之间的完美平衡,在重新出发前真正了解队员的恢复状态。训练负荷显示训练对队员的影 响,帮助您确定队员的极限、调整训练强度并防止队员受伤。在队员将其 Polar 设备与 Flow 网络 服务同步后,队员数据立即可用并且可以在活动日历视图及队员卡中查看。

### 个人 **FLOW** 账户与 **POLAR** 设备

要充分利用个人训练功能,并全面了解队员在整个赛季中的整体状态与准备情况,每位队员都需 要在 [flow.polar.com/start](http://flow.polar.com/start) 上拥有个人 **Polar Flow** 网络服务账户以及具备活动监测功能的 **Polar** 设 备。在没有 **Polar** 设备时,个人训练功能也能使用,但无法发挥出最大功用。

Flow 网络服务与 Polar 设备配合使用时:

- <sup>l</sup> 队员可以在他们的个人 Flow 账户中查看自己的 Team Pro 训练
- <sup>l</sup> 队员可以在个人训练期间佩戴 Polar 设备,并将训练数据同步至 Flow 网络服务
- 教练可以通过 Team Pro 网络服务查看队员的个人训练
- <sup>l</sup> 教练可以查看队员的活动与睡眠信息
- <sup>l</sup> 教练与队员可以查看训练负荷、心肺负荷状态与 Nightly Recharge™ 恢复信息,以平衡训练 与睡眠

仅使用 Flow 网络服务而没有 Polar 设备时:

- <sup>l</sup> 队员可以在他们的个人 Flow 账户中查看自己的 Team Pro 训练
- <sup>l</sup> 队员可以在他们的 Flow 账户中手动添加训练

### 教练入门指南

准备工作:队员在 [flow.polar.com/start](http://flow.polar.com/start) 上创建个人 Polar Flow 网络服务账户。如果队员拥有 Polar 设 备,系统将在账户创建过程中指导他们如何使用这些设备。队员在创建账户后,将向您提供他们 的 Flow 账户用户名。

- 1. 确保在将队员个人账户与 Team Pro 网络服务关联起来之前,您已经同步了 Polar Pro 传感器 中所有未同步的训练数据。
- 2. 在 Team Pro 网络服务中登录您的团队账户。
- 3. 点击  $\bullet$ , 然后选择队员名单。
- 4. 点击队员的 ,以打开队员资料。
- 5. 在关联 **Polar** 账户字段中,键入该队员现有的 Flow 账户用户名。
- 6. 点击保存。
- 7. 随后,队员可以登录他们的个人 Flow 账户,然后在通知 想选项卡上接受关联邀请。
- 8. 这时,他们的个人 Flow 账户便与您团队的 Polar Team Pro 账户关联起来。
- 9. 将队员个人账户与 Team Pro 网络服务关联后,应始终同步 Polar Pro 传感器。

邀请必须单独发送给每位队员。建议队员先创建账户,如果队员未使用收到邀请的电子邮件 地址注册 Flow 账户,他收到的电子邮件中将包含用于创建 Flow 账户的链接。

 $\bigoplus$  在 Team Pro 网络服务的队员名单视图中,队员资料图片上带有链条图标 $\mathscr{E}$ ,表示该队员的 个人账户已经关联。在关联所有个人账户后,在 Team Pro 账户中便能查看所有个人训练( 包括以 前完成的训练) 。而在关联这些账户前完成的团队训练,在队员的个人 Flow 账户中无法查看。

在队员接受邀请前,可以取消发送给队员的邀请。一旦邀请被接受,取消邀请将变为取消关 联,您就可以取消关联个人 Flow 资料。

### 队员入门指南

- 1. 在 [flow.polar.com/start](http://flow.polar.com/start) 上创建个人 Flow 网络服务账户,并按照屏幕说明操作。如果您有 Polar 设备,系统将在账户创建过程中指导您如何使用该设备。
- 2. 创建账户后,请向教练提供您的账户电子邮件地址。随后,您的教练将给您发送账户关联 邀请。
- 3. 用您的电子邮件地址和密码登录个人 Flow 账户,然后在通知 型洗项卡上接受关联激请。
- 4. 这时,您的个人 Flow 账户便与您团队的 Polar Team Pro 账户关联起来。

 $\bigoplus$ 在关联所有个人账户后,教练便可以在 Team Pro 账户中查看所有个人训练(包括以前完成的 训练) 。除了个人训练外,教练还可以查看队员的睡眠统计数据、Nightly Recharge 状态、恢复状态 和心肺负荷状态。而在关联这些账户前完成的团队训练,在您的个人 Flow 账户中无法查看。

### **1.**阅读设备的入门指南

阅读附带的入门指南,了解您的 Polar 设备。有关更多信息和帮助,请参见 [support.polar.com](http://support.polar.com/) 上提 供的用户手册全文和教程视频。

### **2.**每天同步您的 **Polar** 设备

切记,每天将您的 Polar 设备与 Flow 网络服务同步。此举可确保您的所有训练、活动、睡眠数据以 及其他信息始终保持最新状态。

要将数据同步至 Flow 网络服务,您需要使用 FlowSync 软件。请前往 [flow.polar.com/start](http://flow.polar.com/start),下载并安 装该软件,然后尝试同步。

- 1. 使用附带的 USB 线缆将 Polar 设备连接至电脑。
- 2. 随后,您的电脑上将打开 FlowSync 窗口,同步开始。
- 3. 完成时,将显示已完成。

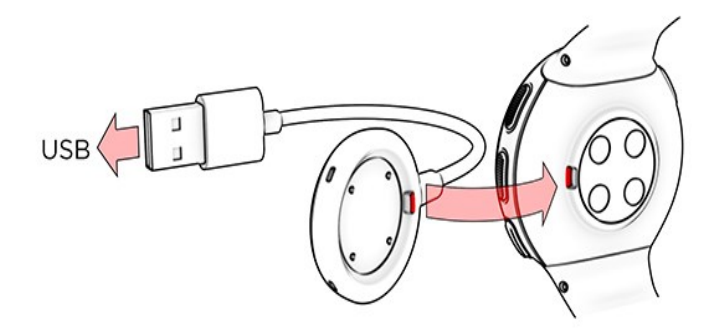

每次将 Polar 设备连接至电脑时,Polar FlowSync 软件都会将数据传输至 Polar Flow 网络服务,并同 步您可能已经更改的任何设置。如果同步未自动开始,请从桌面图标 (Windows) 或从应用程序文 件夹 (Mac OS X) 启动 FlowSync。每次有固件更新可用时,FlowSync 都会通知您,并请求安装更新。 如果在 Polar 设备已连接电脑时,您更改了 Flow 网络服务中的设置,请按下 FlowSync 上的同步按 钮,以将更改后的设置传输至 Polar 设备。

 $\bigoplus$  您还可以使用面向 iOS 与 Android 的 Flow 移动应用程序, 以无线方式同步您的设备。如需将 Polar 设备中的训练数据与网络服务同步,Flow 应用程序是最简单的方法。要开始使用 Flow 应用 程序,请从 App Store 或 Google Play 下载此程序到移动设备上。有关使用 Polar Flow 应用程序的支 持和更多信息,请访问 [www.polar.com/en/support/Flow\\_app](http://www.polar.com/en/support/Flow_app)。在使用新的移动设备( 智能手机、平板 电脑) 之前,必须将新设备与 Polar 设备配对。

### **TEAM PRO** 队员的个人日历月视图

个人训练功能在 Team Pro 网络服务的队员个人视图中增添了一些新元素。包括个人训练、活动 信息以及队员已完成的任何 Polar 测试\*( 如体能测试、恢复测试、跳跃测试、RR 记录、跑步表现测 试、骑行测试、腿部恢复测试) 。

\* 请注意,某种功能是否可用取决于您的 Polar 设备。

恢复状态:恢复状态功能可估算您能够承受多少训练负荷。它在考虑您训练背景的基础上,追踪 您的累计负荷( 即您训练和活动的强度、数量和频率) ,并估算您当前及将来的身体劳损程度。点 击可在新窗口中打开。您将看到,队员的个人 Flow 账户中显示了相同的恢复状态视图。它只是一 个视图,其中的信息无法访问。

不活跃戳记:如果您太长时间( 1 小时) 未活动,将获得一个不活跃戳记。

108%

日常活动目标累计百分数:显示您已达到的日常活动目标的百分数。

已完成测试:RR 记录、恢复测试、体能测试、跳跃测试、跑步表现测试、骑行表现测 试、腿部恢复测试。

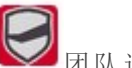

■ 团队训练:团队训练显示时带有团队标志。

→ Flow 账户中显示了相同的恢复状态视图。它只是一个视图,其中的信息无法访问。

→ 比赛/竞赛:比赛/竞赛类型的团队训练显示时,带有黑色运动图标。

### **TEAM PRO** 队员个人日历日视图

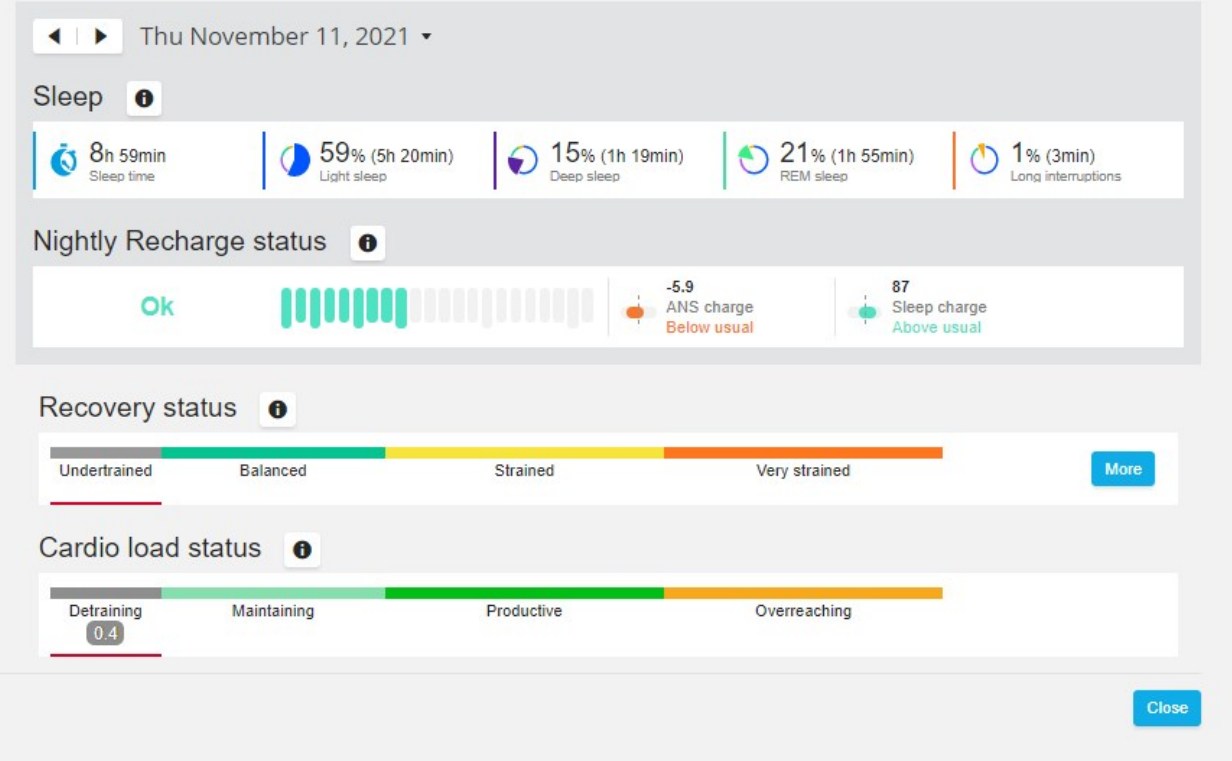

#### 使用须知

- **· 在整个团队日历视图中,仅显示团队训练。**
- <sup>l</sup> 在队员个人日历视图中,显示团队训练以及个人训练。
- <sup>l</sup> 报告仅包含团队训练,不包含个人训练。
- <sup>l</sup> 在队员的个人 Flow 账户中,团队训练显示时带有运动内容图标( 在 Team Pro 账户中,这些 训练显示时带有团队标志) 。

### 在 **Team Pro** 网络服务中取消关联队员的个人 **Flow** 账户

队员或教练可以随时删除账户访问关联。在 Team Pro 账户中取消关联一个队员后,该队员的个 人训练信息将从团队账户中删除。教练可以通过 Team Pro 网络服务删除关联,队员可以在个人 Flow 账户中删除关联。

#### 教练

- 1. 在 Team Pro 网络服务中登录您的团队账户。
- 2. 点击  $\bullet$ , 然后选择队员名单。
- 3. 点击队员的 ,以打开队员资料。
- 4. 点击关联 **Polar** 账户字段中队员电子邮件地址后面的取消关联。
- 5. 点击保存。

#### 队员

- 1. 在 [flow.polar.com](http://flow.polar.com/) 上登录您的个人 Polar Flow 账户
- 2. 点击右上角的 (姓名/头像)。
- 3. 选择设置。
- 4. 在"账户"访问部分,在要删除的组织上点击删除。

### POLAR 速度区

速度区提供一种简单的方法根据您的速度选择和监控您的训练强度,帮助您混合不同强度的训 练达到最佳效果。有五个速度区,您可以使用默认的或定义您自己的速度区。默认速度区是相对 健康水平较高人员的速度区示例。可在 Team Pro 网络服务编辑心率区,并为每项运动单独自定 义心率区。

### 编辑速度区

- 1. 选择右上角的
- 2. 选择团队设置。
- 3. 选择运动内容,然后选择要编辑的内容( 如果仅有一项运动内容,则会自动选择这项内 容) 。
- 4. 选择速度区类型下的自由,并调整速度区。
- 5. 点击保存。

# 冲刺

在训练期间,队员冲刺次数计数。加速度超过 2.8 m/s2 则归为冲刺。加速度长度可以不同。可以 仅仅是三步爆发动作或可以是最长冲刺达 20-30 米的长距离。当阈值超过 2.8 m/s2,两种方式都 归为一次冲刺。

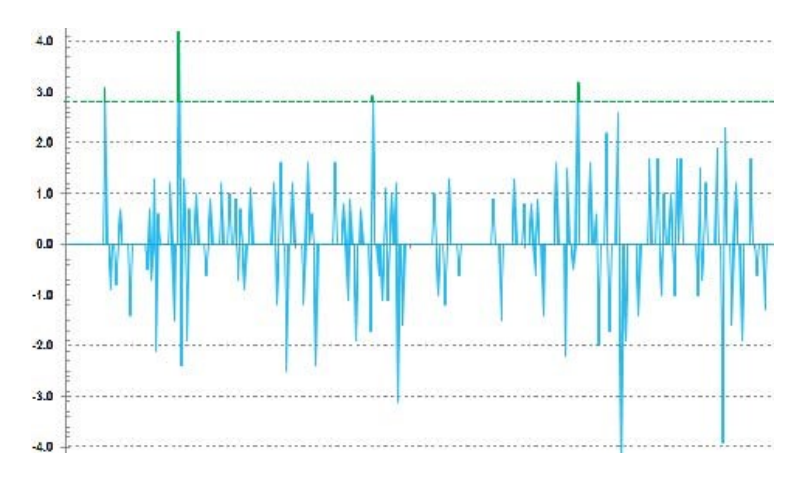

### 冲刺阈值

根据加速度或速度阈值,追踪冲刺次数。您可以选择默认或自由设置。选择自由设置时,您可以 手动设置阈值。值可以设置为速度 (km/h) 或加速度 (m/s2)。默认加速度值是 2.8 m/s2。

<span id="page-32-0"></span>在 Team Pro 网络服务的设置 **>** 运动内容下,您可以编辑冲刺阈值类型。

# 训练负荷

训练负荷特定帮助您了解您对训练付出的努力。每次训练课根据强度和时长计算训练负荷。训练 负荷特性使短期高强度训练和长期低强度课程有可比性。训练负荷值提示用户在不同训练中每 天每小时更详细的比较。

根据强度和时长计算训练负荷。用心率计算训练强度,且计算同时考虑您的个人信息,例如年 龄、性别、体重、最大摄氧量和训练历史记录。如果有训练历史记录,可以在计算中使用您的训练 背景。我们也可以在计算中使用您的有氧及无氧阈值。如果您有可靠的测量值,请在网络服务中 更新默认值。通过运动特定因素将运动课程也考虑在内,增加计算准确性。

轻微0-6小时

适当7-12小时

费力13-24小时

非常费力25-48小时

#### 极强超过48小时

训练负荷可以心肺负荷和肌肉负荷、恢复时间或训练负荷得分的形式来查看。心肺负荷测量您训 练课的心肺响应,换言之,测量训练给您的心血管系统造成的疲劳程度。肌肉负荷测量训练课对 您的肌肉骨骼系统( 由关节、肌肉和骨骼系统组成) 造成的疲劳。恢复时间是训练后您完全恢复所 需时间的估算值。训练负荷得分是在训练期间作为能量使用的碳水化合物和蛋白质的近似测量 值。在 30 到 90 分钟的训练中,该数值通常介于 50 到 250 之间。

在 Team Pro 网络服务的团队设置 **>** 常规下,您可以编辑训练负荷的查看方式。可以选择以心肺 负荷和肌肉负荷、恢复时间或得分的形式来查看训练负荷。

### 心肺负荷

心肺负荷测量您训练的心肺响应,换言之,测量训练给您的心血管系统造成的疲劳程度。心肺负 荷以训练脉冲 (TRIMP) 显示,这是一种普遍接受的量化训练负荷的方法。每次训练后,根据您的 心率和训练课持续时间计算出 TRIMP,它受您的身体状况、休息和最大心率以及性别的影响。

在实时训练期间,心肺负荷不会更新至应用程序。它是在训练结束后进行同步期间在 Team Pro 网络服务中计算的。

### 口头描述和弹头量表

心肺负荷的口头描述和弹头量表使用一个五步量表:极低、低、中等、高、极高。为了帮助您解释 单次训练课的负荷,除了绝对数值之外,还添加了量表,并且量表是自适应的。它们表明与过去 90 天训练课的平均水平相比,您的训练课的难易程度。由于它们是自适应的,因此与绝对数值没 有直接联系。

根据您的进展进行调整:您训练越多,耐受力越强。这也意味着,例如,几个月前负荷值评级为三 个弹头( 中等) ,现在可能是两个弹头( 低) ,因为您对训练的耐受力已经提高。这反映出相同类型 的训练课会对心肺系统产生不同影响,具体取决于您的历史训练和当前状况。

#### 心肺负荷状态

您的心肺负荷状态提供您的压力和耐受力的比较情况,并显示训练如何影响您的身体。追踪您的 心肺负荷状态可帮助您控制短期和长期的总训练量。

当您开始追踪心肺负荷状态时,需要收集数据一段时间以建立您的个人基线进行分析,然后我们 才能为您提供有关状态的准确反馈。需要一定数量的训练历史记录才能可靠地确定疲劳和耐受 力。这就是您不会立即看到所有可用信息的原因。需要几周时间建立基线。在我们给出准确反馈 之前,您将看到估计值(标有\*)。

由于您的心肺负荷状态使用过去 28 天训练窗口的平均日负荷作为输入,如果您在 Flow 中没有任 何训练历史记录,仍然会在前四个训练周中收集数据以建立基线。在此期间您的心肺负荷状态可 能仍不准确。特别是如果您的训练周负荷较轻或较重,偏离了常规训练习惯,可能会在短期内使 您的心肺负荷状态失真,从而给出一个可能不准确的状态。在经过一个月可反映您的典型训练量 的训练后,您的心肺负荷状态应该是可靠的。

### 肌肉负荷

肌肉负荷测量训练课对您的肌肉骨骼系统( 由关节、肌肉和骨骼系统组成) 造成的疲劳。在心率没 有足够的时间针对强度变化做出反应时( 例如,短时间间隔、冲刺和爬山训练) ,它可以帮助您在 无氧高强度训练课中量化训练负荷。

肌肉负荷用数值来表示。而且,肌肉负荷的口头描述和弹头量表使用一个五步量表:极低、低、中 等、高、极高。为了帮助队员解释单次训练的负荷,除了绝对数值之外,还添加了量表,并且量表 是自适应的。以跑步为主的运动内容( 不包括冰球与排球) 产生 GPS 和/或加速度数据时,对于室 外和室内项目,肌肉负荷是使用训练中的功率数据自动计算的。

由于肌肉负荷是用功率数据计算的,为每位队员准确定义功率区非常重要。功率区是相对于 MAP( 最大有氧动力) 定义的。如果队员已测量了自己的 MAP( 最大有氧动力) 值, 请在团队设置下 队员名单的队员资料设置中更新该数值。如果队员的个人 Flow 账户未关联 Team Pro, 则队员的 MAP 值将使用自己的 VO2max 值计算。

### 将肌肉负荷添加至运动内容

- 1. 选择右上角的
- 2. 选择运动内容。
- 3. 在要添加肌肉负荷的运动内容下,选择编辑。
- 4. 将肌肉负荷和功率区设置为开启。
- 5. 选择保存。

 $\bigoplus$  在 Team Pro 网络服务的运动内容设置中更改肌肉负荷设置后(开启或关闭), 您需要退出 Team Pro 应用程序并再次登录,以便激活更改。

# 您的*POLARTEAM PRO*系统护理

为确保能延长 Polar Team Pro 训练系统的使用寿命,遵循保养和维护说明很重要。

# POLAR PRO 传感器

- <sup>l</sup> 从胸带上摘下传感器,并单独保存。
- <sup>l</sup> 每次使用传感器后,使用室温的自来水冲洗。
- <sup>l</sup> 勿将湿的 Polar Pro 传感器放入总台。
- <sup>l</sup> 将传感器放入总台保存。
- <sup>l</sup> 当传感器不是经常使用或传感器处于长期保存状态,请定期充电,防止传感器电池完全耗 尽。

## 胸带

- <sup>l</sup> 每次使用胸带后,使用室温自来水冲洗。
- 每使用五次后,用洗涤机在 40 °C (104°F) 温度下清洗胸带。保持使用清洗袋( 设备套装含清 洗袋) 。清洗前,从胸带上摘下传感器!
- <sup>l</sup> 请勿使用漂白剂或衣物柔顺剂。
- <sup>l</sup> 将胸带存放于 Polar Team Pro 包里,具备通风孔的口袋里。
- <sup>l</sup> 当胸带是潮湿时,请不要存放於包里。

### POLAR PRO TEAM 总台

- <sup>l</sup> 定期用湿布擦拭总台。
- <sup>l</sup> 请勿在雨中或潮湿环境下使用。
- <sup>l</sup> 请勿在阳光直射的环境下使用或放置总台。

# 技术规格

### **Polar Pro** 传感器

电池类型:390 mAh 可充电锂电池

传感器材料:ABS 树脂、ABS 树脂 +30% 玻璃纤维、聚碳酸酯、不锈钢

胸带材料:38% 聚酰胺、29% 聚氨酯、20% 氨纶、13% 聚酯

操作温度: -10 ℃ 至 +45 ℃ (14 °F 至 113 °F)

### **Polar Pro Team** 总台

电池类型:2800 mAh 可充电锂电池

总台材料:ABS 树脂+聚碳酸酯、聚碳酸酯、黄铜( 片金) 、钢、不锈钢、铝、低密度聚乙烯/热塑性橡 胶

工作温度:0 °C 至 +35 °C( 32 °F 至 95 °F)

### 重要安全性信息

### 交流电设备

使用标准壁式插座的产品均适用于以下注意事项。

如果未遵循以下注意事项可能导致电击、火灾或设备损伤而出现重伤或死亡。

为您的设备选择合适的电源:

- <sup>l</sup> 仅使用您的设备配套的,或授权维修中心提供的电源供应设备和交流电线。
- <sup>l</sup> 电源适配器仅可用于室内。
- <sup>l</sup> 确认您的插座提供电源类型与电源供应器设备相符( 依照电压 [V] 和频率 [Hz]) 。如果您不确 定您住所的供电类型,请咨询专业电工。
- <sup>l</sup> 请勿使用非标准电源来源,如发电机或换流器,即便电源和频率一致。仅适用壁式插座提 供的交流电。
- <sup>l</sup> 请勿让您的壁式插座、延长线、电源板或其他电源插座过度负荷。请确认上述设备可以负 荷本设备( 按电源供应设备所显示的) 和其他设备在同一电路上接通的总电流( 安培 [A]) 。

请避免损害电源线和电源:

- <sup>l</sup> 请勿踩踏电源线。
- <sup>l</sup> 请勿划割或屈曲电源线,尤其它们与电源插座、电源供应设备、和设备连接时。
- <sup>l</sup> 请勿拉扯、打结、屈曲或以其他方式损害电源线。
- <sup>l</sup> 请勿将电源线靠近热源。
- <sup>l</sup> 请让孩子和宠物远离电源线。请勿让他们啃咬或咀嚼电源线。
- <sup>l</sup> 当拔出电源线时,捏住插头拔出 --- 切勿拉拽电源线。

如果电源线或电源供应器有任何损坏,请立即停止使用。雷雨期间或长时间未使用,请拔出设备 插头。

搭配交流电线需要连接供电电源的设备需依照下方操作说明连接电源线:

- 1. 将交流电线插入电源供应设备直至结束。
- 2. 将交流电线另一端插入壁式插座。

#### 电池供电设备

使用充电式或一次性电池的产品均适用于以下注意事项。

电池使用不当可能导致电池液体泄露、过热或爆炸。泄露的电池液体具有腐蚀性,可能有毒性。 它可导致皮肤或眼睛灼伤,且吞食有害。

仅可充电电池:

<sup>l</sup> 仅使用产品配套充电器充电。

### 无线设备

搭乘飞机或将无线设备打包放入行李准备安检时,将无线电设备电池取出或关闭无线设备电源 ( 如果有开关键) 。只要电池已安装且无线设备处于打开状态( 如果它有开关键) ,则无线设备像手 机一样,可以传输射频能量。

### 所有设备

请勿尝试维修

请勿尝试拆装、打开、维修、或修改硬件设备或供电电源。此类操作可能有导致电击或其他危险 事件的风险。任何尝试打开和/或修改设备的证据,包括剥离、凿孔、或移除任何标签将使有限质 量保证失效。

### 窒息危险

本设备可能包含微小部件,可能导致 3 岁以下儿童的窒息危险。请让儿童远离微小部件。

# 法规信息

### **POLAR PRO TEAM** 总台

Polar Electro Oy 是经过 ISO 9001:2008 认证的公司。

# $\epsilon$

本产品符合 2014/35/EU, 2014/30/EU, 2011/65/EU 和 2015/863/EU 指令。有关每款产品的相关符合性 声明与其他法规信息,请访问 [www.polar.com/en/regulatory\\_information](https://www.polar.com/en/regulatory_information)。

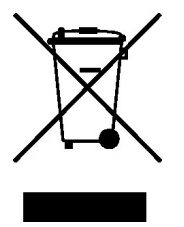

本产品符合 2006/66/EC 和 2012/19/EU 指令。请把电池及电子设备分开弃置。

### 符合性声明

### 加拿大

Polar Electro Oy 未批准用户对本设备进行任何更改或改装。任何更改或改装会使用户失去使用本 设备的权利。

Polar Electro Oy n'a approué aucune modification apportée à l'appareil par l'utilisateur, quelle qu'en soit la nature.Tout changement ou toute modification peuvent annuler le droit d'utilisation de l'appareil par l'utilisateur.

### 美国

Polar Electro Oy 未批准用户对本设备进行任何更改或改装。任何更改或改装会使用户失去使用本 设备的权利。

### **FCC** 法规信息

本设备符合 FCC 规则第 15 部分的规定。操作受以下两个条件约束:(1) 本设备不可造成有害干 扰,且 (2) 本设备必须接受任何干扰,包括可能造成工作不良的干扰。

### **POLAR PRO** 传感器

Polar Electro Oy 是经过 ISO 9001:2008 认证的公司。

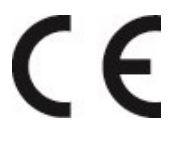

本产品符合 2014/53/EU, 2011/65/EU 和 2015/863/EU 指令。有关每款产品的相关符合性声明与其他 法规信息,请访问 [www.polar.com/en/regulatory\\_information](https://www.polar.com/en/regulatory_information)。

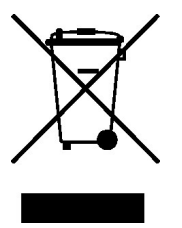

本产品符合 2006/66/EC 和 2012/19/EU 指令。请把电池及电子设备分开弃置。

### 符合性声明

### 加拿大

Polar Electro Oy 未批准用户对本设备进行任何更改或改装。任何更改或改装会使用户失去使用本 设备的权利。

Polar Electro Oy n'a approué aucune modification apportée à l'appareil par l'utilisateur, quelle qu'en soit la nature.Tout changement ou toute modification peuvent annuler le droit d'utilisation de l'appareil par l'utilisateur.

加拿大工业部 (IC) 法规信息

本设备符合加拿大工业部免执照 RSS 标准。操作受以下两个条件约束:(1) 本设备不可造成干扰, 且 (2) 本设备必须接受任何干扰,包括可能造成本设备工作不良的干扰。

Avis de conformité à la réglementation d'Industrie Canada

Le présent appareil est conforme aux CNR d'Industrie Canada applicables aux appareils radio exempts de licence.L'exploitation est autorisée aux deux conditions suivantes :(1) l'appareil ne doit pas produire de brouillage, et (2) l'utilisateur de l'appareil doit accepter tout brouillage radioélectrique subi, même si le brouillage est susceptible d'en compromettre le fonctionnement.

CAN ICES-3(B)/NMB-3(B)

### 美国

Polar Electro Oy 未批准用户对本设备进行任何更改或改装。任何更改或改装会使用户失去使用本 设备的权利。

FCC 法规信息

本设备符合 FCC 规则第 15 部分的规定。操作受以下两个条件约束:(1) 本设备不可造成有害干 扰,且 (2) 本设备必须接受任何干扰,包括可能造成工作不良的干扰。

注意:本设备经过测试并证实符合 FCC 规则第 15 部分对 B 级数字设备的限制。这些限制旨在提 供针对住宅电气设备的有害干扰的合理防护。本设备产生、使用且可辐射射频能量,如果未根据 说明进行安装和使用可能对无线电通信造成有害干扰。然而,不保证不会对特定电气设备产生干 扰。

如果通过关闭和开启本设备可确定本设备确实对无线电或电视接收造成有害干扰,用户可通过 以下一或多种措施尝试校正干扰:

- 1. 重新定向或定位接收天线。
- 2. 增加设备与接收器之间的隔离。
- 3. 将本设备插入不同于接收器所连接电路的电路上的插座。
- 4. 咨询经销商或有经验的无线电/电视技术人员获取帮助。

本产品发射射频能量,但本设备所辐射的输出功率远低于 FCC 射频曝露限制。本设备符合 FCC 针对不受控环境的射频辐射曝露限制。但是,使用本设备时应使正常工作期间人体与天线接触的 可能性最小化。

# 注意事项

Polar Team Pro 系统展示性能指标。该系统旨在指示您在训练期间的生理紧张程度和训练之后的 恢复程度。它可测量心率、速度和距离。不用于或暗示用于其他用途。

此系统不适用于获得要求专业或行业精度的环境测量值。

#### 训练期间的干扰

#### 电磁干扰和训练设备

电子设备附近可能存在干扰。此外,使用训练设备进行训练时,WLAN 基站可能会造成干扰。为避 免读数不稳定或操作异常,请远离可能存在的干扰源。

带电子或电器元件( 如 LED 显示器、马达和电动制动器) 的训练设备可能产生杂散的干扰信号。要 解决这些问题,尝试以下操作:

- 1. 将传感器胸带从胸部拿走,按照平常方法使用训练设备。
- 2. 向四周移动训练装置,直到找到一个无杂乱读数或心形标志不闪烁的区域。在设备显示面 板正前方干扰通常最严重,而显示屏的左边或右边则相对无干扰。
- 3. 将传感器胸带重新佩戴在胸部,尽可能在无干扰的状态下使用训练设备。

如果该训练设备还是不能与所述训练装置一起使用,可能是进行无线心率测量时电子噪音太大。 如欲了解更多信息,请访问 [www.polar.com/support](http://www.polar.com/support)。

### 训练时尽量降低风险

训练当中可能会有一些风险。在开始定期训练计划之前,建议您回答下面有关您的健康状况的问 题。在这些问题中,如果其中任何一项的答案是"是",建议您在开始任何训练计划之前咨询一下 医生。

- <sup>l</sup> 过去 5 年是否未积极锻炼身体?
- <sup>l</sup> 您是否患有高血压或高血脂?
- <sup>l</sup> 您是否服用任何血压或心脏药物?
- <sup>l</sup> 您是否有呼吸系统病史?
- <sup>l</sup> 您是否有任何疾病症状?
- <sup>l</sup> 您是否正在从重病或医疗治疗中康复?
- <sup>l</sup> 您是否使用起搏器或其他植入式电子设备?
- <sup>l</sup> 您是否吸烟?
- <sup>l</sup> 您是否怀孕?

请注意,除了训练强度,用于心脏病、血压、精神病、哮喘、呼吸等的药物,以及一些能量饮料、酒 精和尼古丁也会影响心率。

#### 训练时,对身体反应敏感非常重要。如果您在训练时感到意外伤痛或过度劳累,建议您停止训 练,或降低强度后继续训练。

注意!如果您正在使用起搏器、除颤器或其他植入式电子设备,您可以使用 Polar 产品。理论上 来说,Polar 产品应该不会给起搏器造成干扰。实际上,还没有报告显示有任何人曾遇到过干扰。 不过,由于使用的设备各式各样,我们不能正式保证我们的产品适合于所有起搏器或其他植入式 设备,如除颤器。如果您有任何疑问,或者在使用 Polar 产品时有任何异样感觉,请咨询您的医 生,或与植入式电子设备制造商联系以确定对于您的情况使用 Polar 产品是否安全。

如果您对接触皮肤的任何物质过敏,或者您怀疑因使用该产品而有过敏反应,请检查技术规格中 列出的材料。为避免心率传感器引起任何皮肤反应,请将其戴在衬衣外,但是要将电极正下方的 衬衣弄湿,以实现完美操作。

在湿润和强烈磨损的共同影响下,可能会导致心率传感器的表面掉落黑色物质,这可能会使浅色 衣服染上颜色。如果您在皮肤上使用香水或杀虫剂,必须确保此类物品不与训练设备或心率传感 器接触。

### POLAR 全球有限保修

- <sup>l</sup> 本保修并不影响国家或州现行适用法律赋予消费者的法定权利,也不影响消费者的销售/ 购买合同赋予其对经销商所拥有的权利。
- 此 Polar 全球有限保修由 Polar Electro Inc. 发行, 面向已在美国或加拿大购买本产品的消费 者。此 Polar 全球有限保修由 Polar Electro Oy 发行,面向已在其他国家/地区购买本产品的消 费者。
- <sup>l</sup> Polar Electro Oy/Polar Electro Inc. 向本设备的原始消费者/购买者保证,自购买之日起两 (2) 年 内本产品在材料和工艺上无任何缺陷。
- <sup>l</sup> 原始购买收据即是您的购买凭证!
- <sup>l</sup> 本保修并不涵盖电池、正常磨损、由滥用、误用、事故或不遵守注意事项而造成的损害、不 正确的维护、商业用途、破裂、损坏或刮伤的外箱/显示屏、臂带、弹性带和 Polar 服装。
- <sup>l</sup> 本保修并不函盖由本产品引起或与之相关的任何损害、损失、开支或费用,无论是直接的、 间接的、附带的、后果性或特殊性的。
- <sup>l</sup> 两 (2) 年保修并不适用于购买的二手物品,除非当地法律另有规定。
- <sup>l</sup> 在保修期间,无论本产品是在哪个国家/地区购买的,均可在任何授权的 Polar 服务中心予 以修理或更换。

任何产品的保修仅在最初销售该产品的国家/地区有效。

生产商 Polar Electro Oy, Professorintie 5, FI-90440 KEMPELE, 电话 +358 8 5202 100, 传真 +358 8 5202 300,网址 www.polar.com。

Polar Electro Oy 是经过 ISO 9001:2008 认证的公司。

© 2021 Polar Electro Oy, FI-90440 KEMPELE, Finland.保留所有权利。未事先经过 Polar Electro Oy 的书 面许可,不得以任何方式或任何手段使用或复制本手册的任何部分。

本用户手册或本产品包装中的名称和标志是 Polar Electro Oy 的商标。本用户手册或本产品包装中 带有 ® 符号的名称和标志是 Polar Electro Oy 的注册商标。Windows 是 Microsoft Corporation 的注册 商标,Mac OS 是 Apple Inc. 的注册商标。Bluetooth® 名称和标志是 Bluetooth SIG Inc. 拥有的注册商 标,Polar Electro Oy 以任何形式使用此商标均经过授权许可。

iPad 是 Apple Inc. 的商标,在美国及其他国家/地区注册。Lightning 是 Apple Inc. 的商标

"Made for iPad"指的是一款专门用于连接 iPad 的电子配件,并且该配件已经过开发者认证并符合 Apple 的性能标准。Apple 不对该设备的运行或者是否符合安全和法规标准负责。请注意,在 iPad 上使用这款配件可能会影响无线性能。

Lightning 接口和 A 型 USB:

Lightning 接口适用于 iPad Air 2、iPad mini 3、Retina 显示屏 iPad、iPad Air、iPad mini 2、iPad( 4 代) , iPad mini。

USB 适用于 iPad Air 2、iPad mini 3、Retina 显示屏 iPad、iPad Air、iPad mini 2、iPad( 4 代) , iPad mini。

iPad 和 Retina 是在美国及其他国家注册的 Apple Inc. 的商标。iPad Air、iPad mini、和 Lightning 是 Apple Inc. 的商标。

# POLAR 隐私

### **POLAR TEAM PRO –** 团队指南

购买 Polar Team Pro 产品,即表示团队与 Polar 达成一项协议。根据该协议规定,Polar 将作为数据 处理方,负责存储与管理上传到 Polar Team Pro 服务的信息。团队将作为数据控制者,对上传到该 服务的数据以及数据处理方式负责。团队负责确保队员的信息正确,以及处理来自单个队员的数 据处理请求,如从服务中删除信息。Polar 将根据与数据控制者约定的说明和使用条款处理信息。

当团队的主要用户注册 Polar Team Pro 服务时,系统将向该用户提供的电子邮件地址发送一封确 认邮件。用户必须在 30 天内确认该电子邮件地址,否则创建的账户将被锁定,且无法登录 Polar Team Pro 服务。然而,30 天后仍可以进行验证。

队员的个人信息存储在 Polar Team Pro 服务中。该信息应根据使用 Polar Team Pro 所在的国家/地 区的数据隐私法进行处理。对于个人信息的处理,团队应根据相关国家/地区的法律要求,负责征 求其队员的同意。如果队员是未成年人,则必须根据相关国家/地区的法律要求,获得其法定监护 人的书面同意。

根据大多数国家/地区的法律,人们有权访问自己的个人信息。举例来说,这实际是指队员可以请 求查看自己的信息,或请求删除自己的信息。在这些情况下,队员应联系团队信息负责人。

Polar 隐私政策必须向队员及未成年队员的监护人提供,让他们了解 Polar 系统中的信息处理方 式。

### **POLAR TEAM PRO –** 队员指南

队员信息( 如编号、姓名、出生日期) 存储在 Polar Team Pro 服务中。所有信息都存储在 Polar 使用 的服务提供商的服务器上。训练信息可以在团队的 iPad 中存储最多两个月,并从该 iPad 发送至 Polar Team Pro 网络服务。单个队员的个人 Polar 账户可以与 Polar Team Pro 服务关联起来,以便教 练也能看到这些信息。每位队员向团队授权查看自己个人账户中的个人训练信息。队员还可以撤 销授权。每位队员的个人 Flow 账户均放在 Polar Flow 服务中,信息则保存在 Polar 的服务提供商的 服务器上。这些服务器位于欧盟境内或境外。

根据相关国家/地区数据隐私法的规定,每位队员都有权访问自己的信息。举例来说,这实际是指 队员有权查看存储了哪些与他们有关的信息,并有权在必要时要求删除这些信息。队员如需访问 自己的信息,应联系团队信息负责人。

有关 Polar 数据保护的更多信息,请访问 <https://www.polar.com/en/legal/privacy-notice>

### 免责声明

- <sup>l</sup> 本手册中的资料仅供参考。由于制造商持续进行研发计划,手册中描述的产品如有变更, 恕不另行通知。
- <sup>l</sup> 关于本手册或者此处描述的产品,Polar Electro Inc./Polar Electro Oy 不作任何陈述或保证。
- <sup>l</sup> 对于由于使用本资料或此处描述的产品引起的,或与其相关的任何直接或间接、附带、后 果性或特定损坏、耗损、花费或开销,Polar Electro Inc./Polar Electro Oy 均不承担责任。

1.6 ZH 3/2023